## **วิธีการใช้ระบบลงทะเบียนกิจกรรมพัฒนาผู้เรียน**

## **โรงเรียนเฉลิมราชประชาอุทิศ**

1.ท ำกำรเข้ำสู่ เว็บไซต์เลือกกิจกรรมพัฒนำผู้เรียน <http://www.chalermrat.ac.th/Program/activitieschp/> 2.เมื่อเข้ำสู่ระบบจะปรำกฏหน้ำต่ำงดังรูปภำพต่อไปนี้

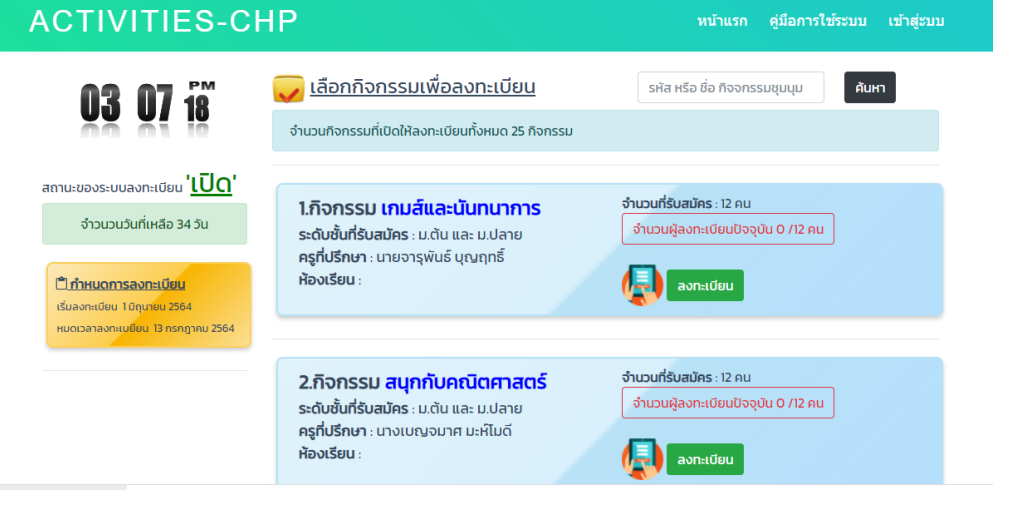

3.ทำการคลิกที่เมนูเข้าสู่ระบบเพื่อเข้าสู่ระบบการลงทะเบียน กรณีใช้กับโทรศัพท์มือให้คลิกที่ปุ่ม **ม**ุมขวาบน

## $\overline{\mathcal{C}}$  กรุณากรอกข้อมูลเพื่อเข้าสู่ระบบ

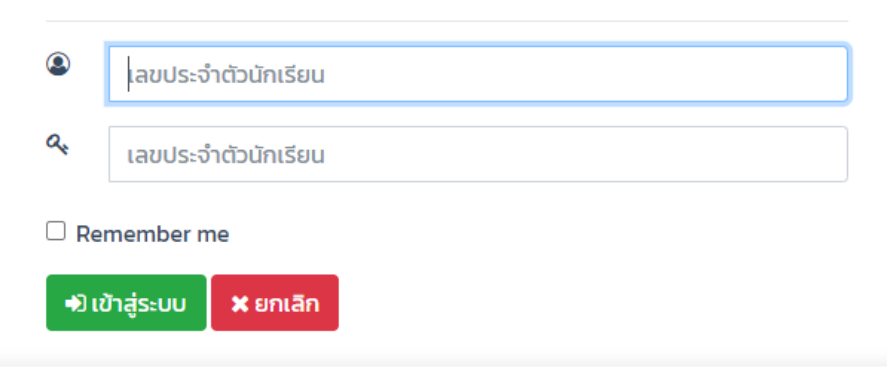

4.ทำการกรอกเลขประจำตัวนักเรียน ทั้ง 2 ช่อง และทำการคลิกปุ่ม เข้าสู่ระบบ

## ่ 5.เมื่อทำการเข้าสู่ระบบสำเร็จจะปรากฏหน้าต่างดังรูปภาพต่อไปนี้

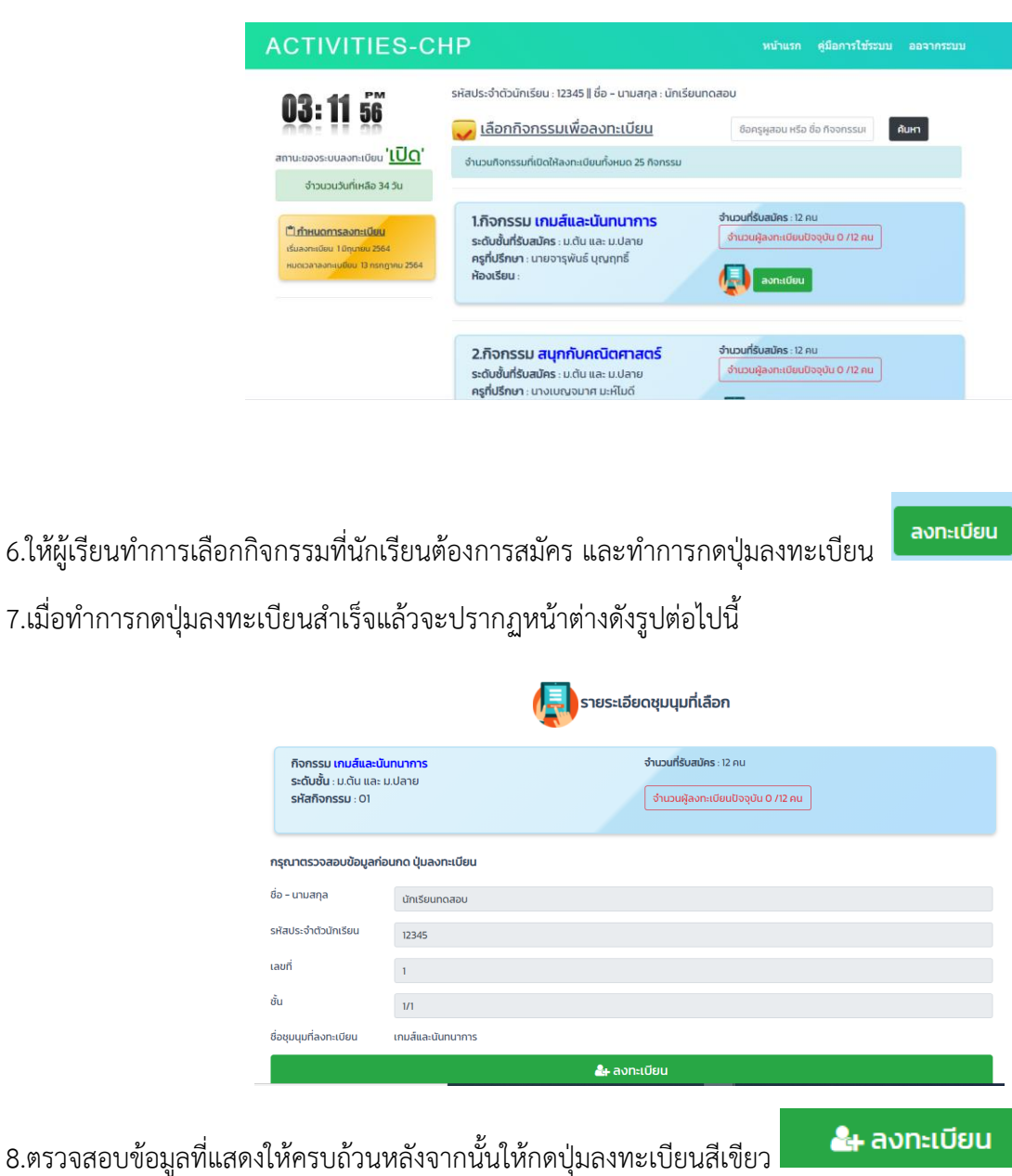

่ 9.เมื่อลงทะเบียนสำเร็จแล้วประกฎหน้าต่างดังรูปภาพต่อไปนี้

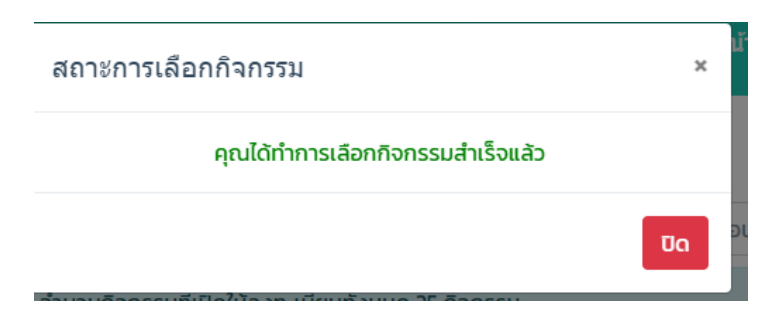